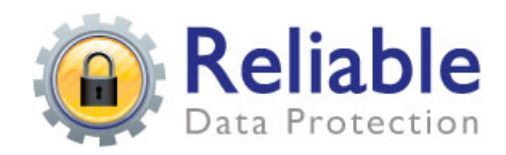

# **Reliable Data Protection Seed Drive Backup and Restore: How to Perform It**  SEED DRIVE BACKUP/RESTORE INSTRUCTIONS

## **Connecting the Removable Hard Disk**

- 1) Ensure that the hard disk is plugged in to an available USB port, and the power cable is also connected and plugged in.
- 2) Switch on the removable hard disk using the switch on the back of the unit.
- 3) Make sure the removable hard disk installs properly.
- 4) Make sure the drive is formatted NTFS, not FAT or FAT32. OBM uses long file names and they get truncated in FAT file systems.

# **Back up files to removable hard disk (seed loading)**

- 1. Open OBM from the System Tray
- 2. Setup your backup set
- 3. Select the backup set you want to run on the left panel and pres the [Start Backup] button  $($   $\blacktriangleright$   $)$
- 4. Select [Local Hard Disk (Seed Load Utility)] to start backing up your files to local hard disk and press the [OK] button
- 5. Enter a directory where you want all backup files to be stored in the [Destination Directory] field and press the [Start] button. Please enter a directory under the removable hard disk here. Do not choose the root of the hard drive if you are creating seed loads for multiple backup sets, you must put each backup set in a directory under the root or they will write one another over.
- 6. You should get the message "Backup Completed Successfully" after all backup files are spooled to the directory you specified. Please be advised that even though you are backing up to a local hard drive, a large backup set can take a while as all the data has to be encrypted.
- 7. MAKE SURE to use the windows system utility to properly remove the hard drive so the file system is not left in an open state and possibly corrupted. See "Disconnecting the removable hard disk" below.

#### **Restore backup files from removable hard disk**

- 1. Open OBM from the System Tray
- 2. Select the [Tools] -> [Decrypt Files Wizard] from the menu
- 3. Use the [Browse] button to locate the "files" directory on the removable hard disk which contain the backup files that you want to decrypt
- 4. If you have more than one backup set under the "files" directory, select the [Backup Set] which contains the backup files that you want to decrypt
- 5. Select the snapshot of your backup files that you would like to restore from the removable media by using [Show files after Job] drop down list
- 6. If you want to see all the different versions of all files, just choose the [Show all files] radio button on the [Decrypt Files Wizard] dialog.
- 7. Enter the directory to which you want the backup files to be restored in the [Decrypt files to] section and enter the [Decrypting Key] (the same as the encrypting key of this backup set)
- 8. Press the [Start] button

## D**isconnecting the removable hard disk**

- 1. Open the "Safely Remove Hardware" utility from the system tray
- 2. Select the appropriate storage device from the top panel and press [Stop]
- 3. Select [OK] to disconnect the removable hard disk
- 4. *Switch off the removable hard disk, disconnect and unplug the cables.*